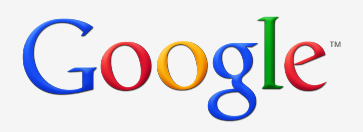

# Google Shopping Building a better experience

Creating and optimizing your product listing ads for Google Shopping

# Agenda

- Optimizing your data
- Structuring PLA campaigns
- Product targets: mapping products to bids
- Optimizing campaign structure
- Bid management strategy
- Tracking and honing performance

# Start at merchant center

**Dashboard** - View active and disapproved products

**Data feeds** - Submit all your inventory.<br>**Check unprocessed items** 

**Products** - Review individual products See inactive products

**Data quality** - Correct errors, ensure all your items are eligible

**Performance** - View click data

**6 Settings** - Link your AdWords **6 6 account(s)**, add Users

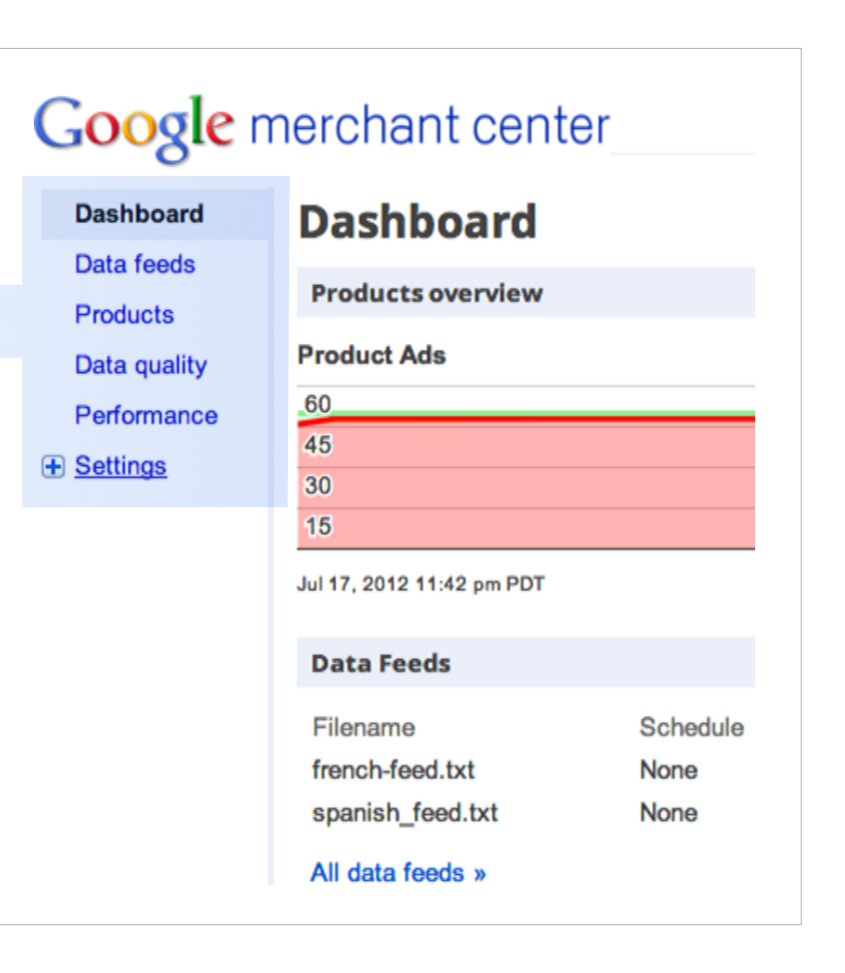

# Google

# Most common item and feed errors

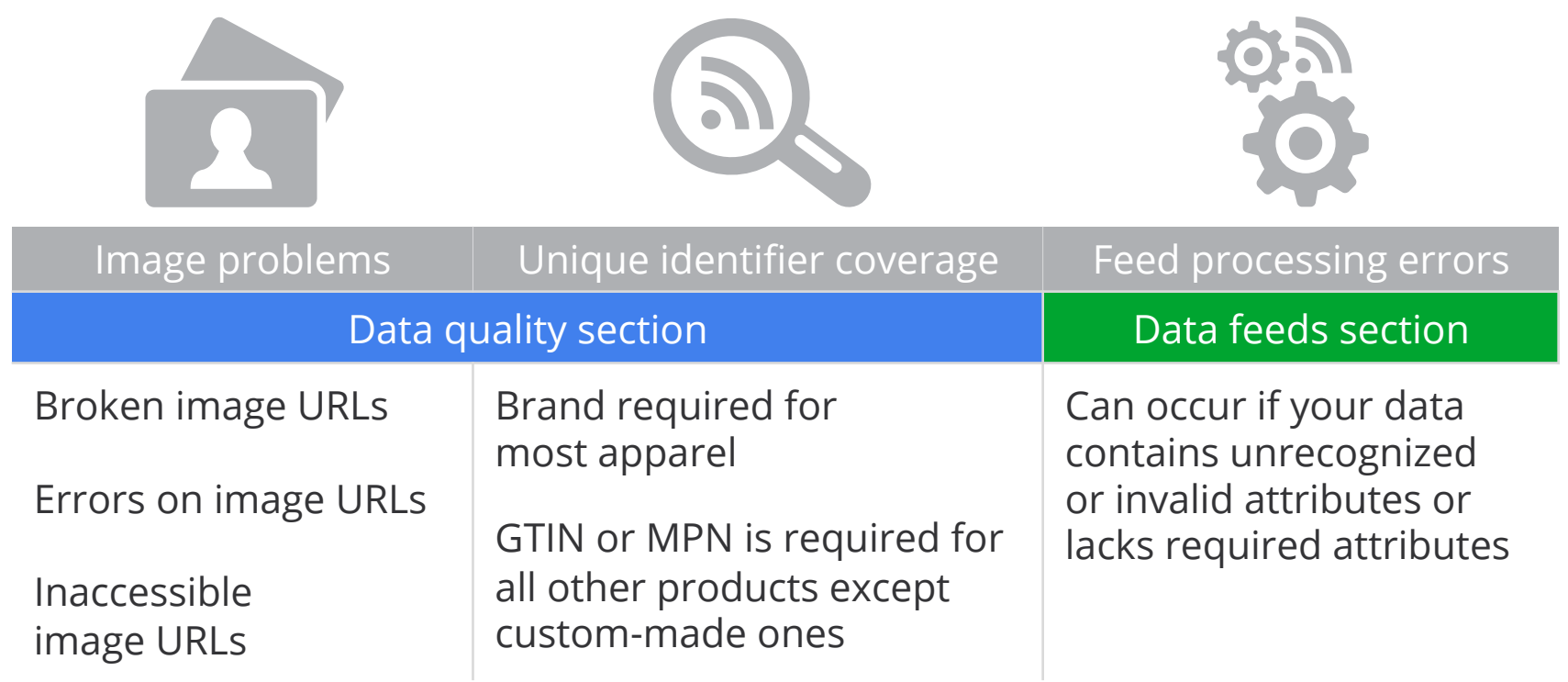

The better your data quality, the better we can match your products to shoppers' search queries

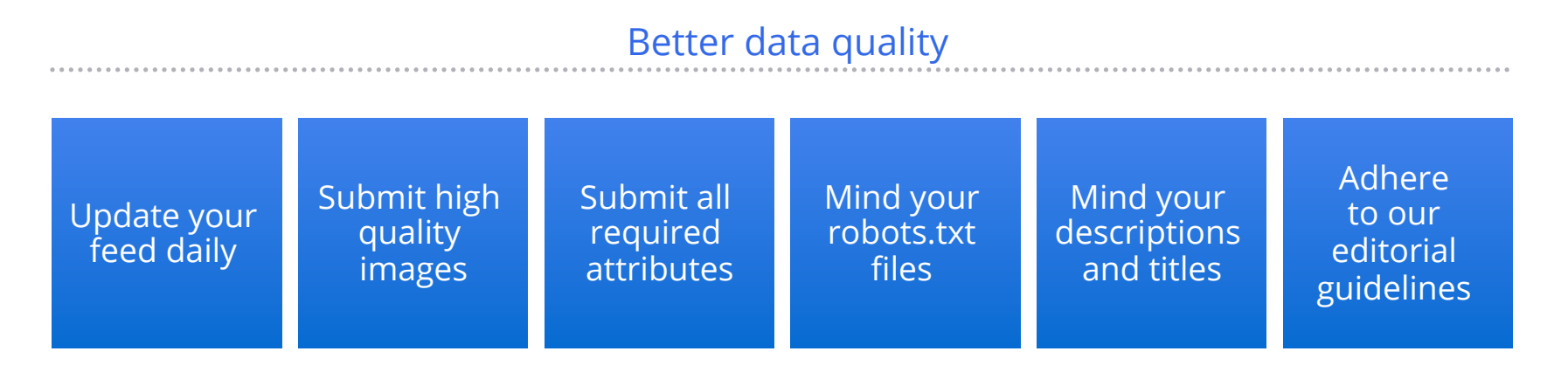

### Better data quality

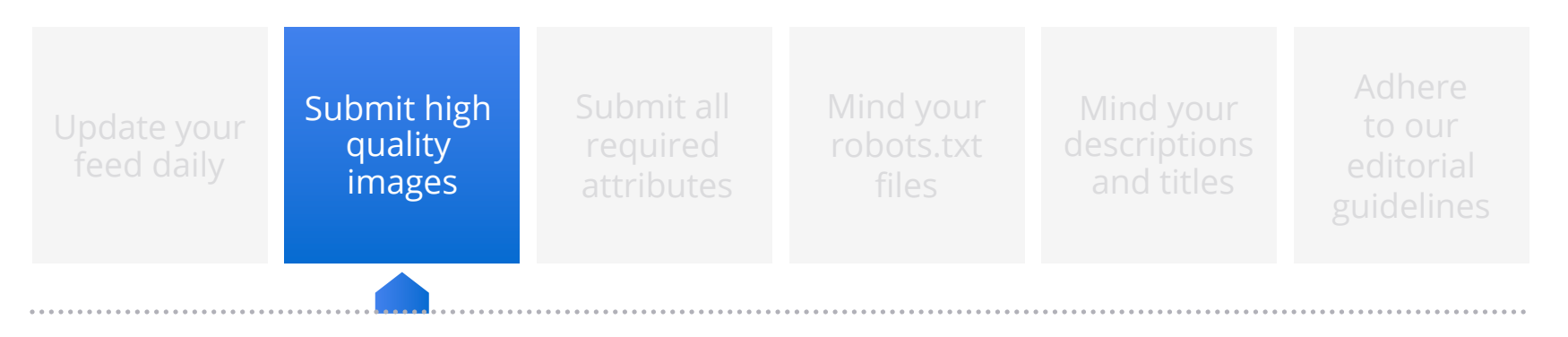

Minimum - 250 x 250 pixels

Recommended - 400 x 400 pixels

### Better data quality

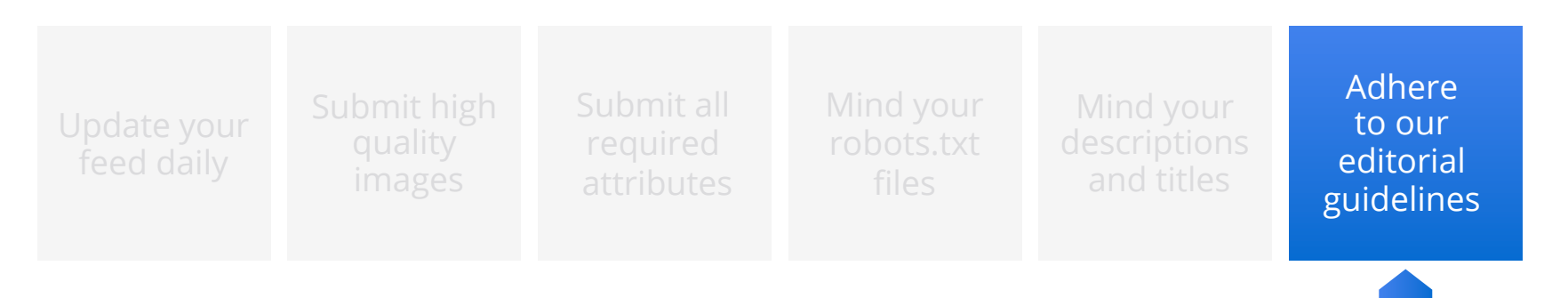

No promo text such as "Free shipping" in descriptions

Do not use BLOCK CAPITALS

Do not include a description of your store

### Better data quality

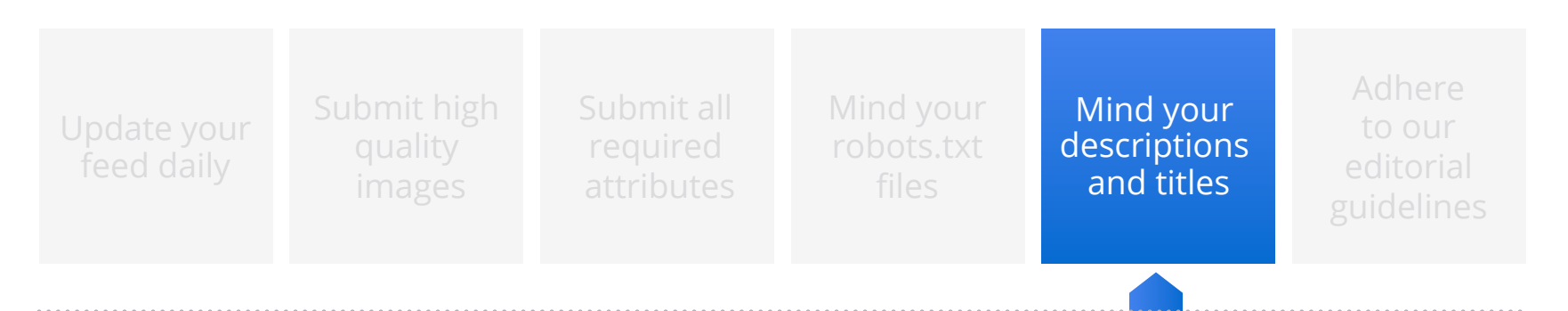

Limited characters for title and description before truncation

Include important information upfront

Mirror product information on the website

Don't use up characters with your brand name

# Feed review and merchant center checklist

Is your AdWords account linked to your merchant center account? **1** Check the 'Settings > AdWords' section of Merchant Center

**2**  Any data quality problems listed on the data quality tab?

- **3**  Any processing errors on the feed status summary?
- **4**  Are you submitting all the required and recommended attributes according to the feed specification?
- **5**  Which AdWords attributes will need to be added to the feed? AdWords\_Labels, AdWords\_Grouping, AdWords\_Redirect

# PLA campaign structure

Create a separate campaign for PLAs Plan your ideal campaign structure Set up an "All Products" products target

This allows different settings, budgets and performance tracking for your PLAs

# PLA campaign structure

Create a separate campaign for PLAs Plan your ideal campaign structure Set up an "All Products" products target

**1** Are there groups of products on which you'd like to bid different?

Do you have different promos for different products? An Ad Group per product target allows for a unique promotion per product target **2** 

Is the main goal of your PLA Campaign profitable traffic or sales? This dictates whether you should use CPC or CPA% bidding (CPA% is U.S. only) **3** 

# PLA campaign structure

Create a separate campaign for PLAs Plan your ideal campaign structure Set up an "All Products" products target

Set this bid lower than the other targets to create a catch-all for your entire inventory

# Google

# Let's walk through an example

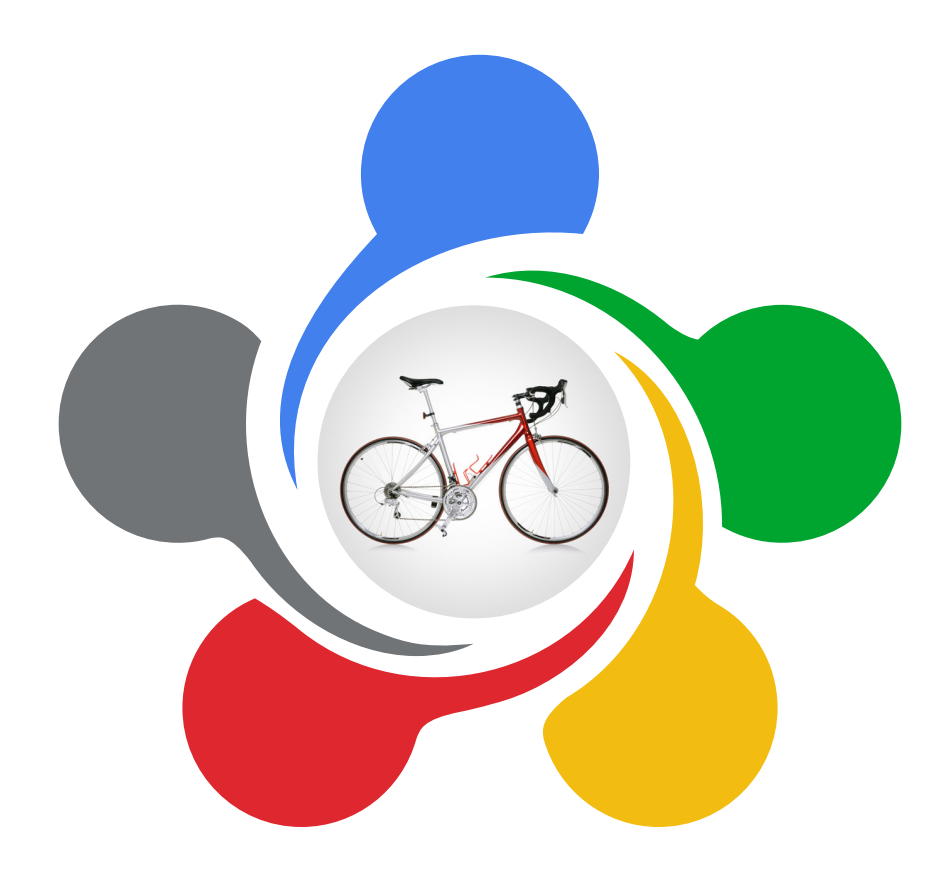

The merchant submits a feed through their Merchant Center account

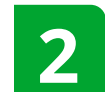

They want to set up a high- **2** performing PLA campaign

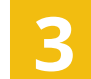

**3** Profit margins vary by product

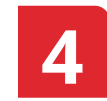

Some models are more expensive. **4** Some of their bikes are refurbished

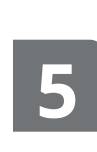

Bike sales show some seasonality. The merchant wants to aggressively promote their summer bikes in the summer

Bid differently on groups of products

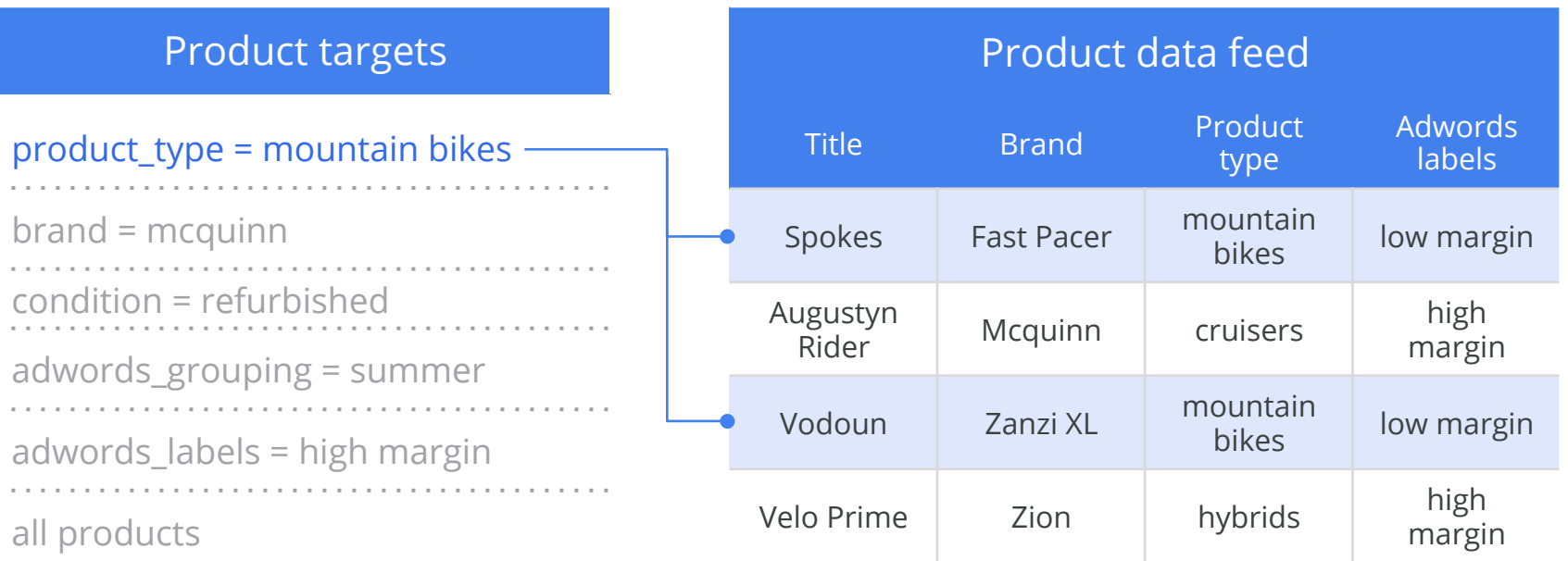

Bid differently on groups of products

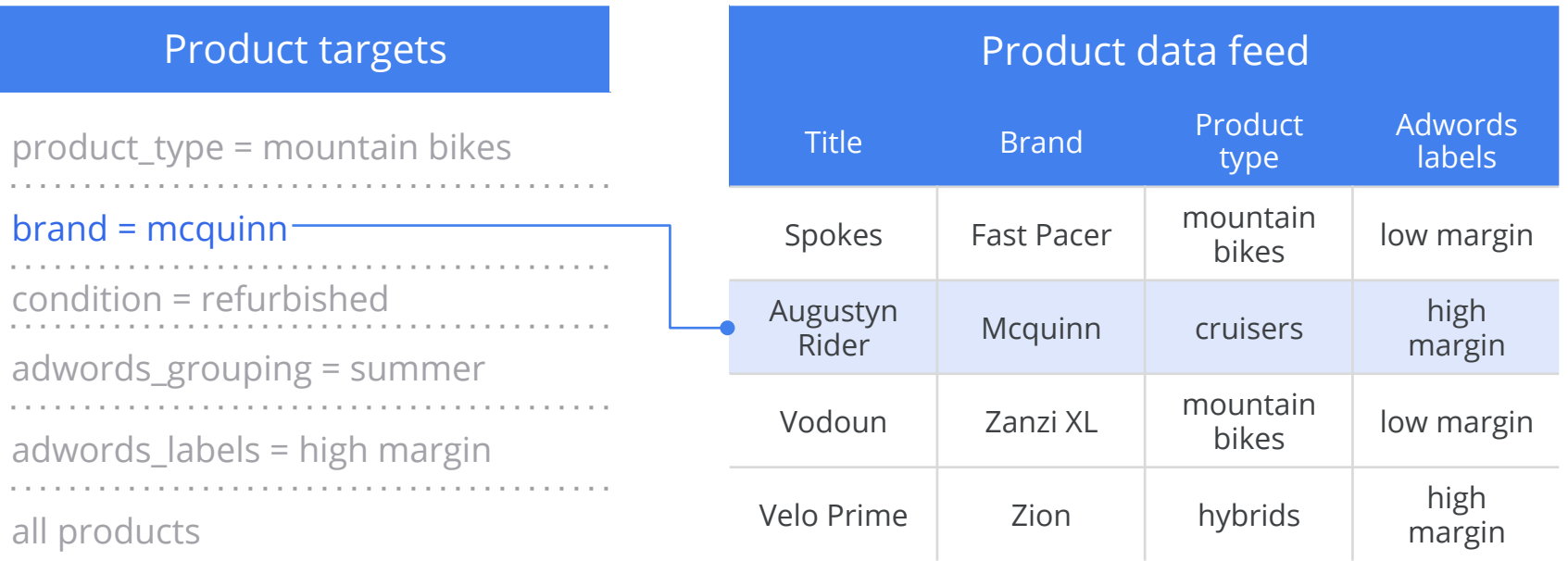

Bid differently on groups of products

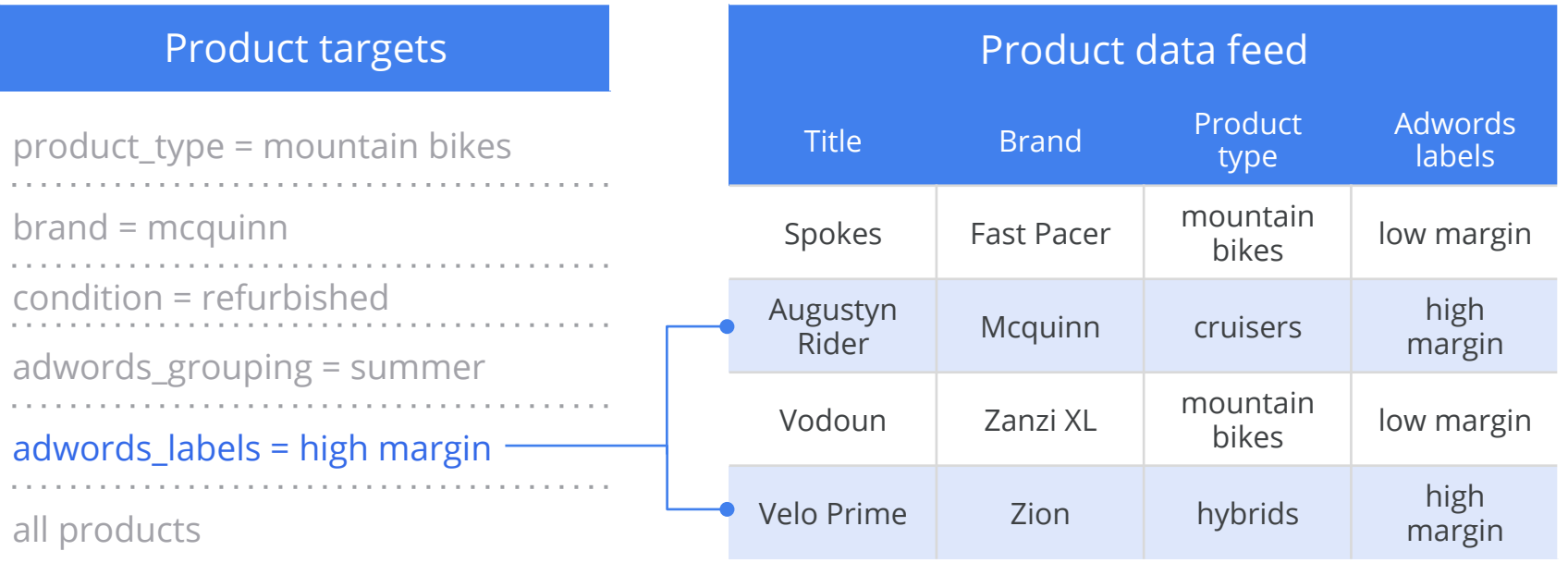

Bid differently on groups of products

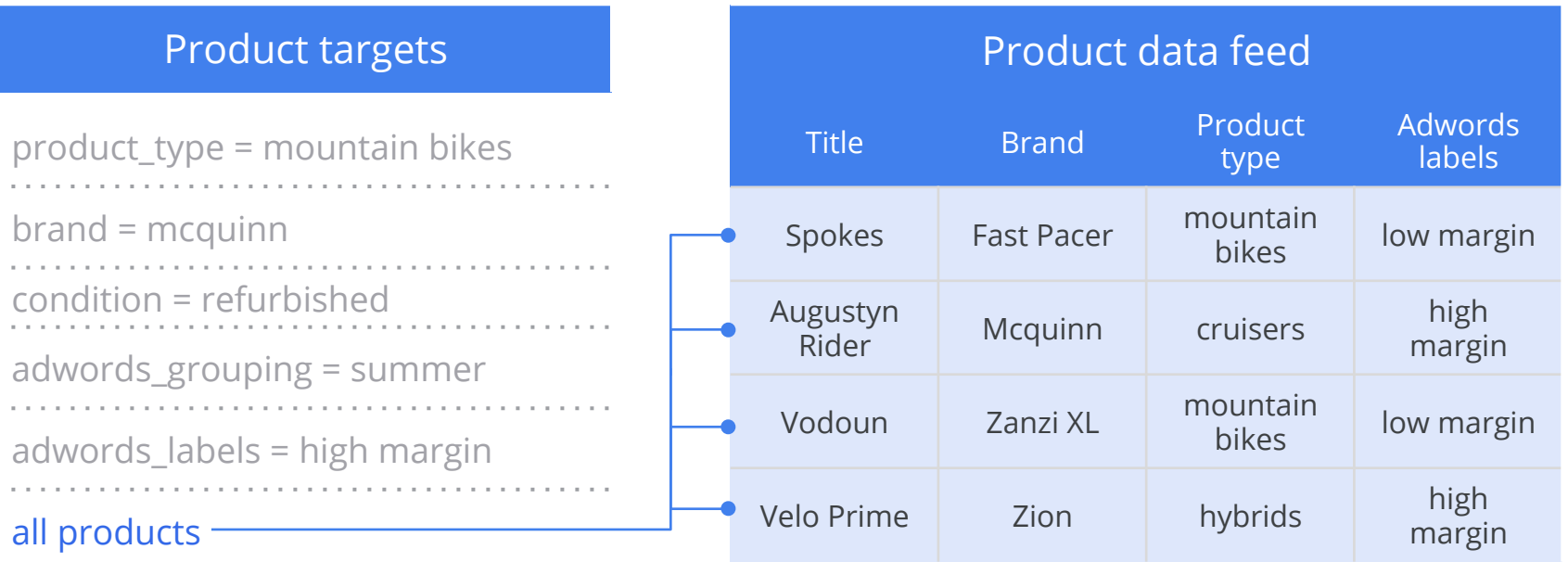

# Google

# Product targets: overview

## Best practice

Add an "All Products" product target to ensure that all your products are covered. Bid with the lowest price you're willing to pay for a click on any product. If a product matches more than one product target, it will run in the one with the highest bid

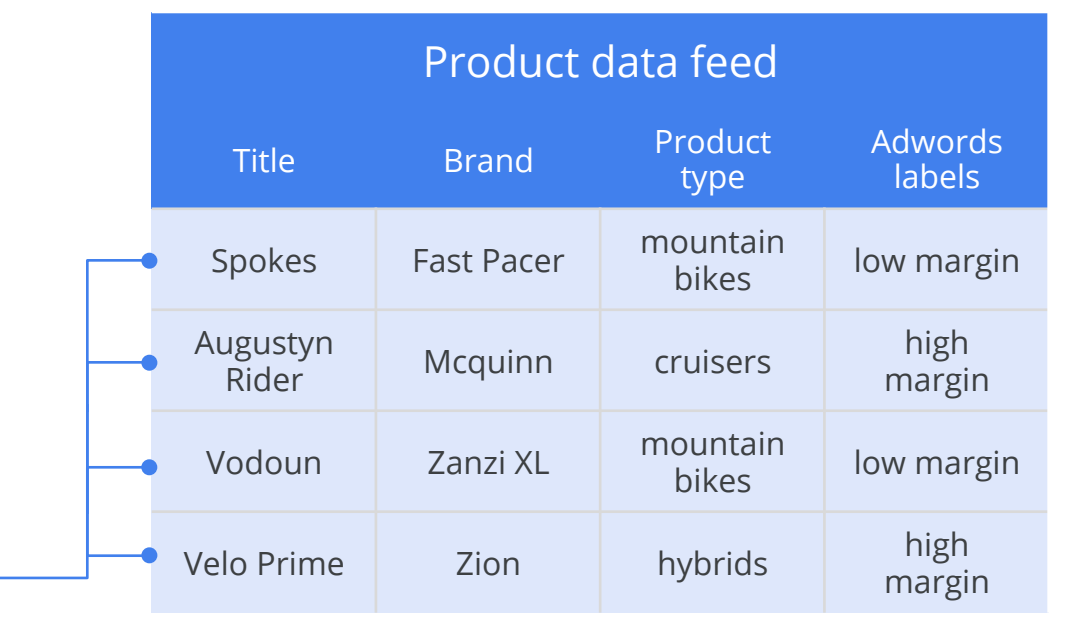

all products

# Assign a bid to each product target

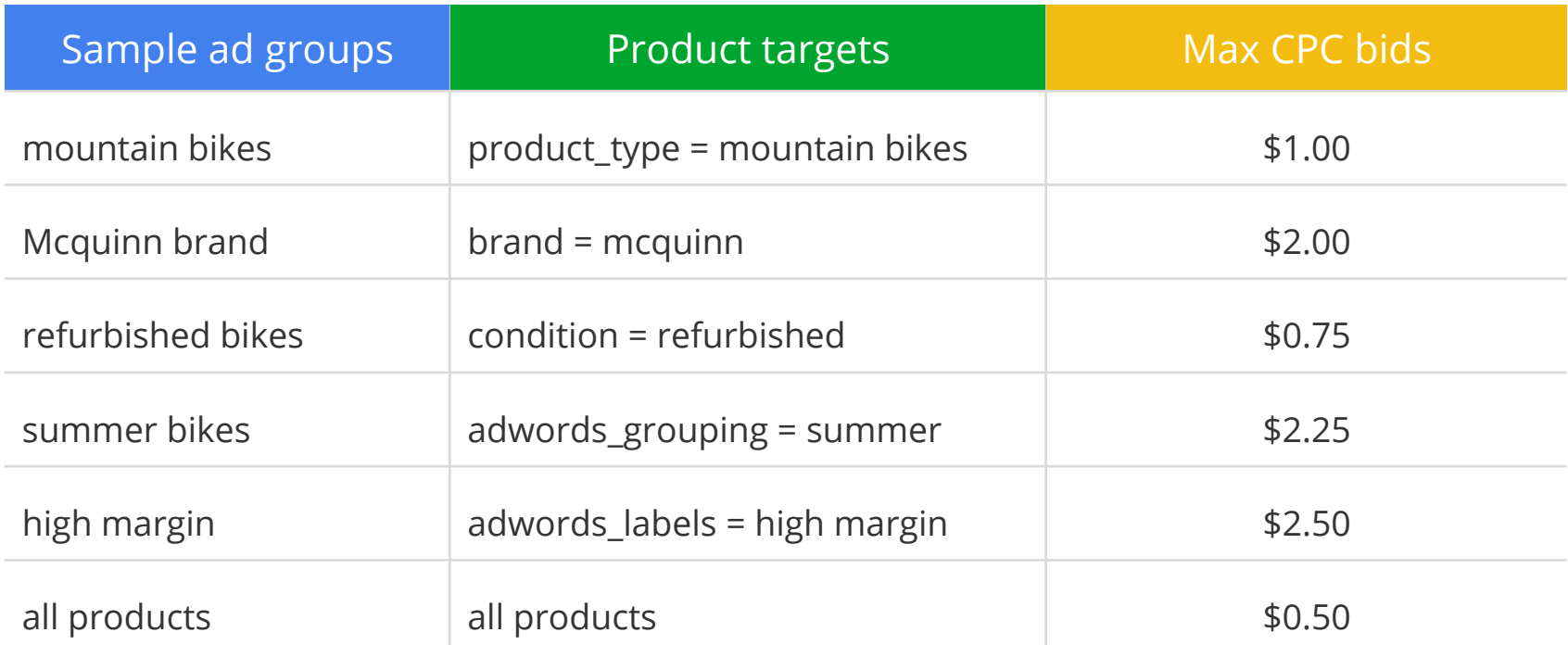

Leverage information in your feed like product type, brand, or condition to set up these groups or set up groups with custom attributes like adwords\_labels

# Product targets: implementation steps

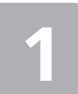

Select the PLA Campaign where you **1** Select the PLA Campaign where you **2** Click on the **2** want to create your product targets **2** "auto targets" tab

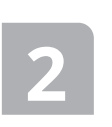

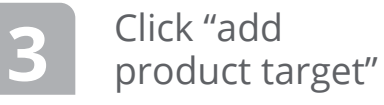

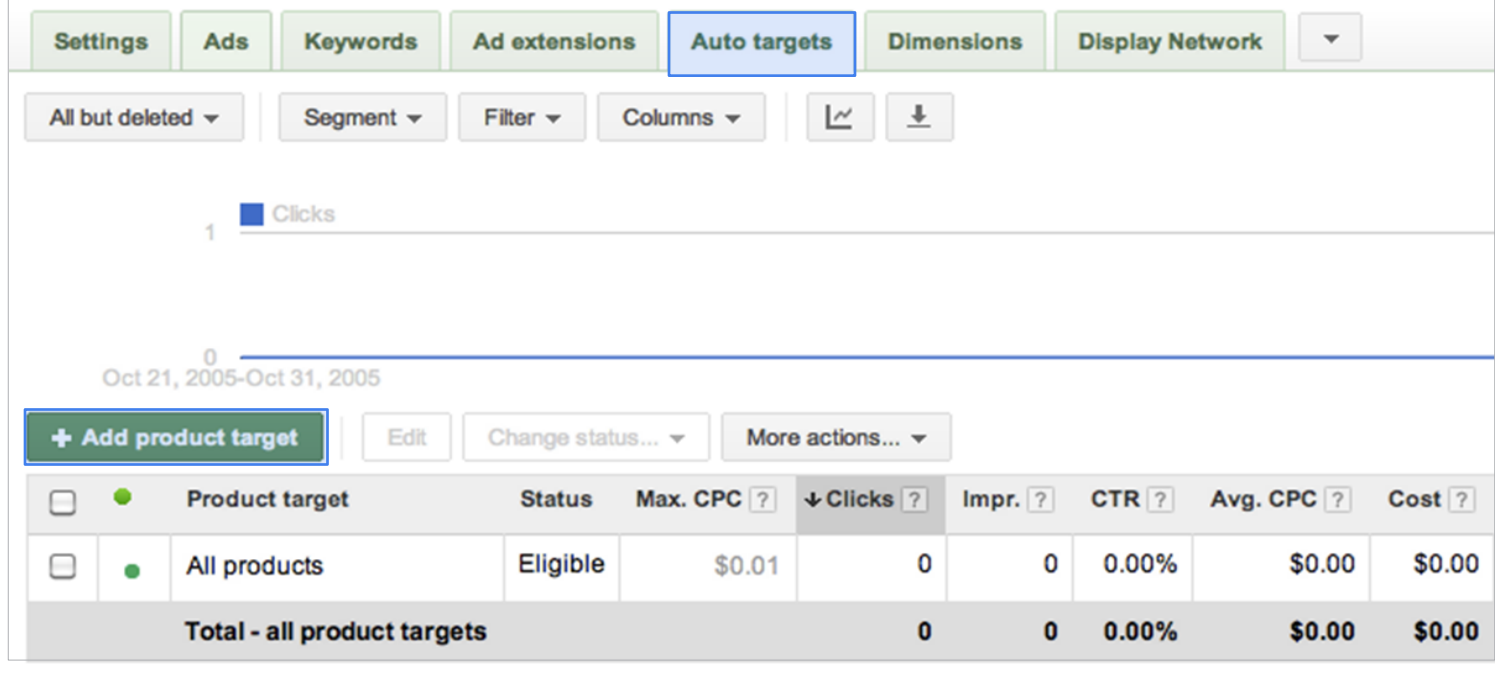

# Product targets: implementation steps

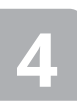

Select the ad group where you'd like to

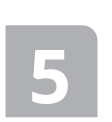

Select the ad group<br>where you'd like to<br>create the ad<br>of your products<br>of your products Subset "Add a group of products" to target a subset<br>of your products

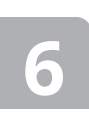

If you're adding a group of products, select up to three product attributes and enter their values. These must exactly match values in your feed **6 7** Click "Save"

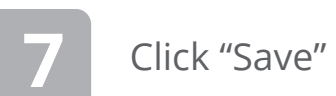

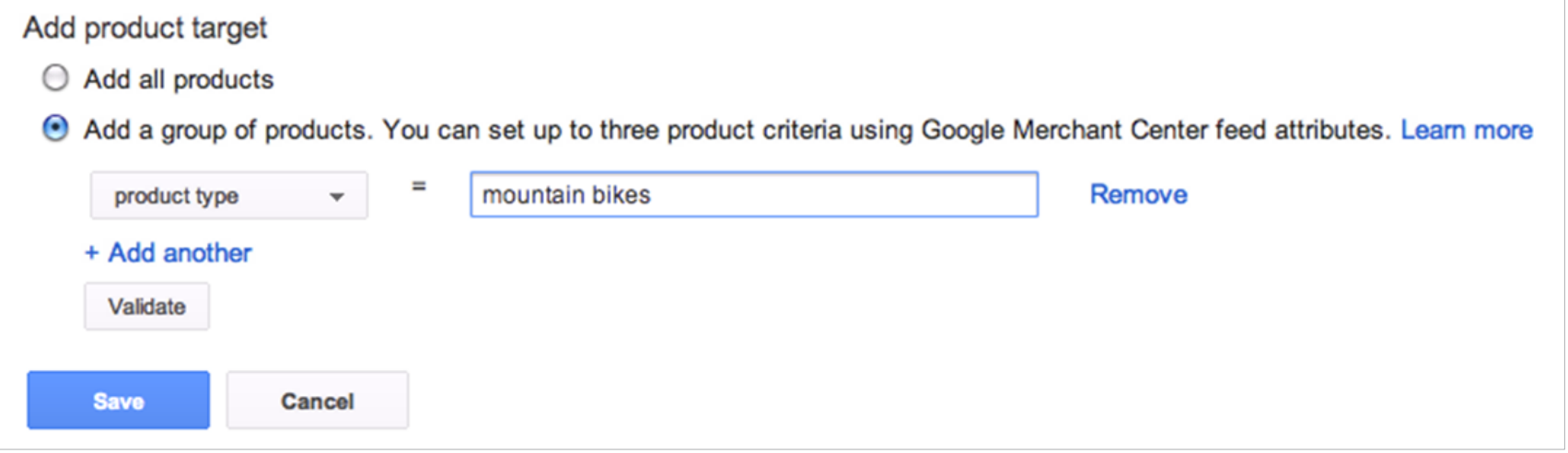

# Google

# Product targets: implementation steps

### Best practice

Use the "Validate" button to check whether your criteria matches items in your merchant center feed, especially if you see no traffic in your ad group

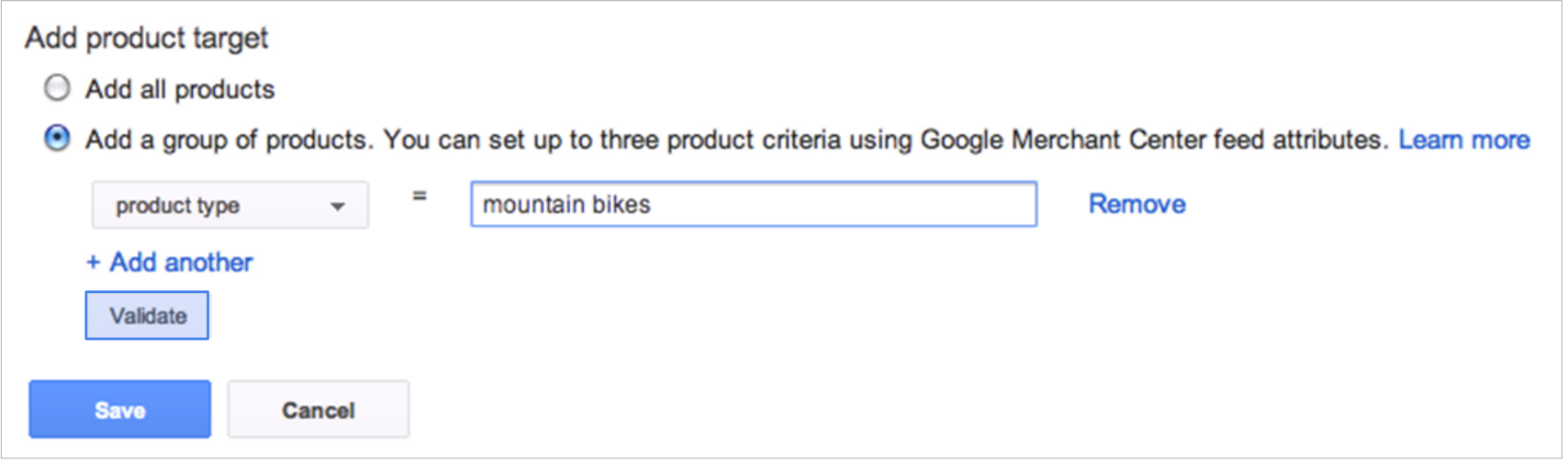

# Filters vs product targets

### Filters **Product targets**

Allow you to show a defined subset of your product data

Allow you to limit the products available to your campaign and all ad groups within that campaign

Apply to your entire campaign

Allow you to limit products by category, brand, etc.

Are best if you want to limit each ad group in your campaign to specific groups of products

Limit the resulting feed for ad groups

# Google

# PLA campaign structure

For PLA campaigns, use product targets instead of product filters

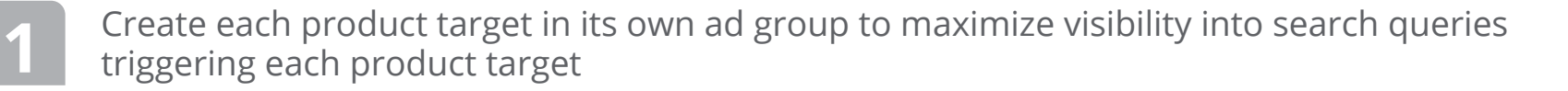

**2** Don't filter products at the campaign level with Product Filters

In your PLA campaign, check that your product extension says "all products", **3** not "filtered products" (Ad Extensions tab --> View: Product Extensions)

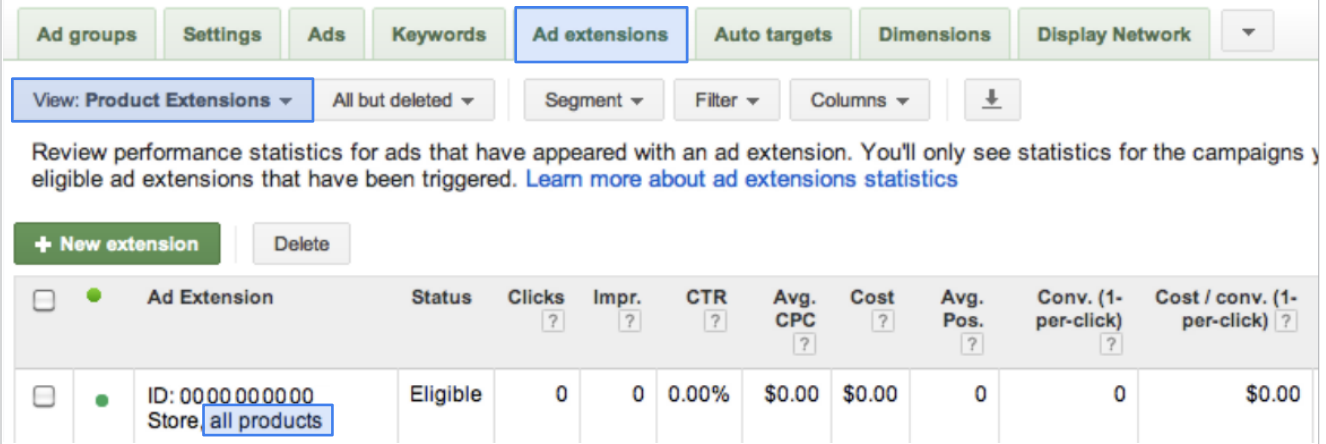

# Bid management strategy

Setting up product targets enables you to set bids for particular products and product segments

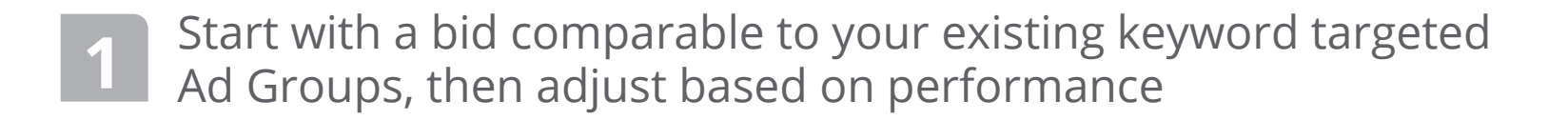

- **2**  Use bids to influence Google's decisions to show products Place higher bids on your best performing products
- **3**

Set a bid lower than that of all your other product targets for the 'All Products' target. This allows you to gain incremental traffic for long tail products at a low price, and ensure 100% PLA coverage

# Managing bids across product targets

The query "mountain bikes" is relevant to several products

With this PLA campaign structure, these products fall in multiple product targets

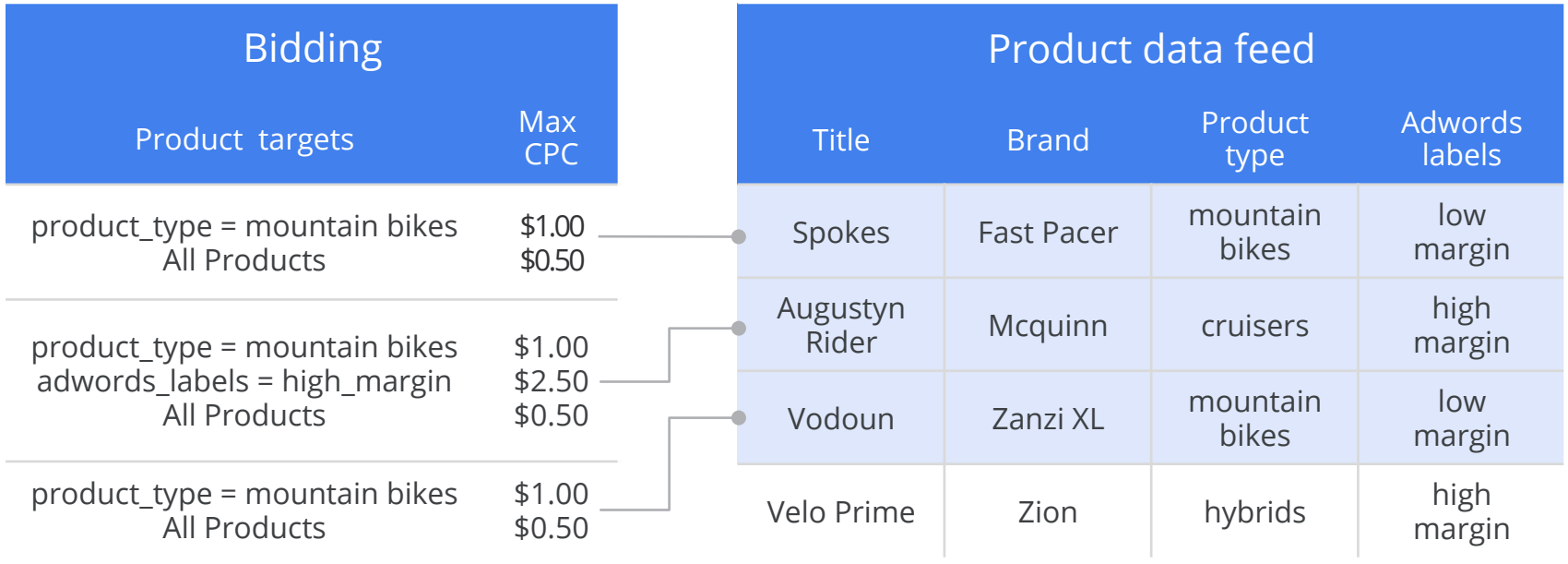

# Managing bids across product targets

Since adwords\_labels=high margin has the highest bid, this product and bid will run in the auction

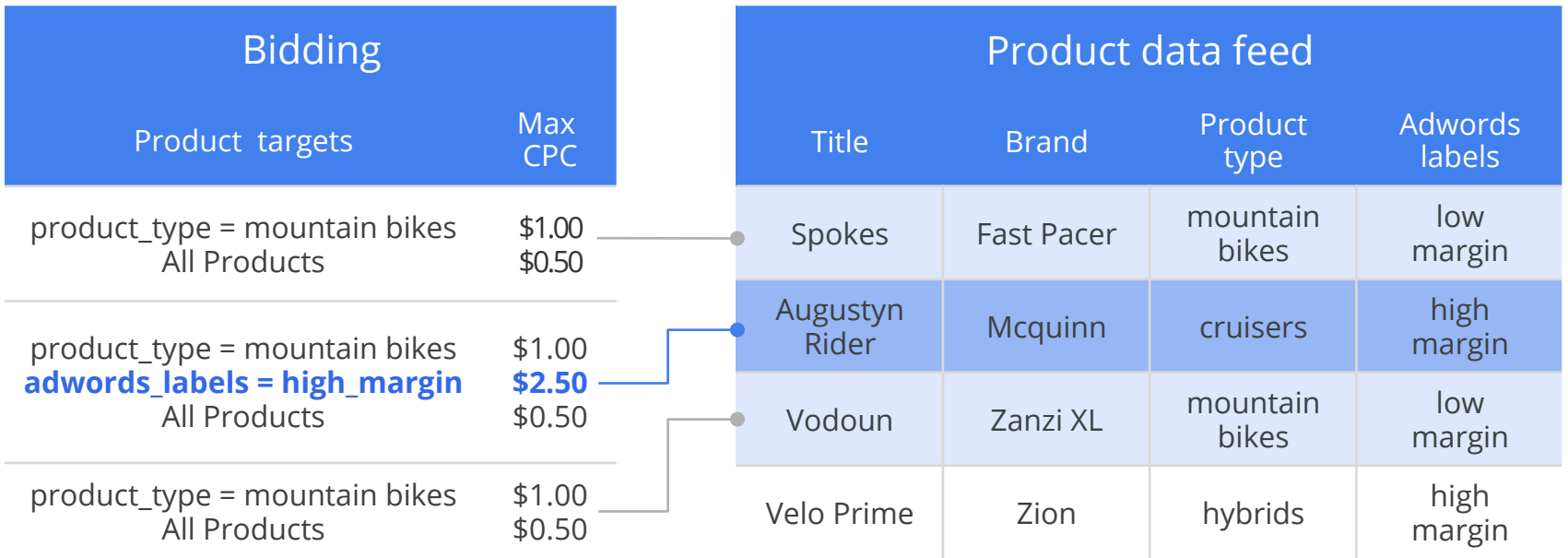

# Tracking performance options

Track performance at the *product* or *product target* level

In the Feed: Enter the desired URL in the adwords\_redirect attribute

In AdWords: Enter a tracking URL template in the Destination URL column

Use ValueTrack parameters (URLs, ad format, the creative, etc.) to learn more about your performance

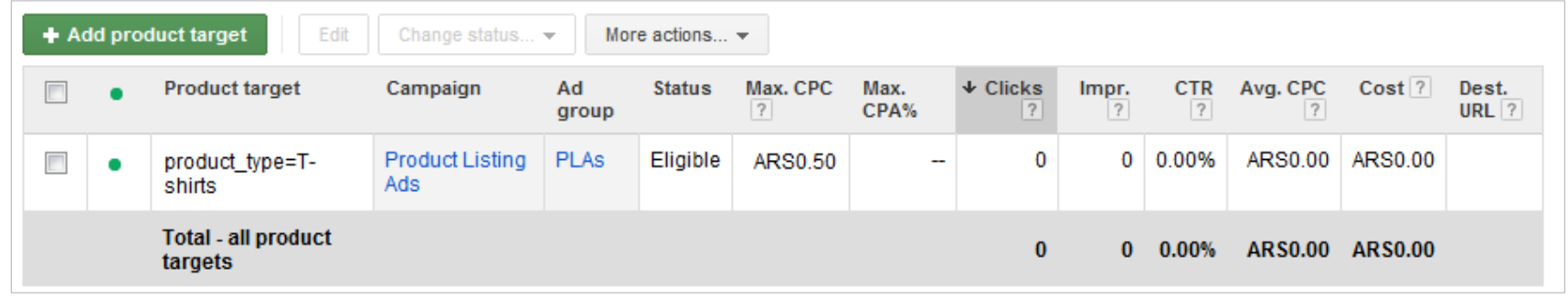

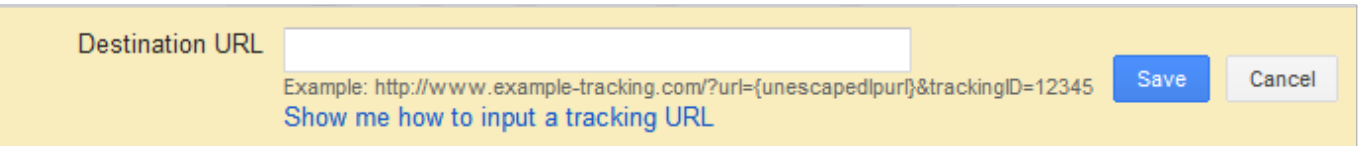

# Improving query relevance

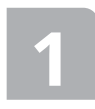

Perform a search query report to identify queries triggering your product targets at the campaign or ad group level

Set negative keywords to avoid your products showing for non performing queries, at the campaign or ad group level

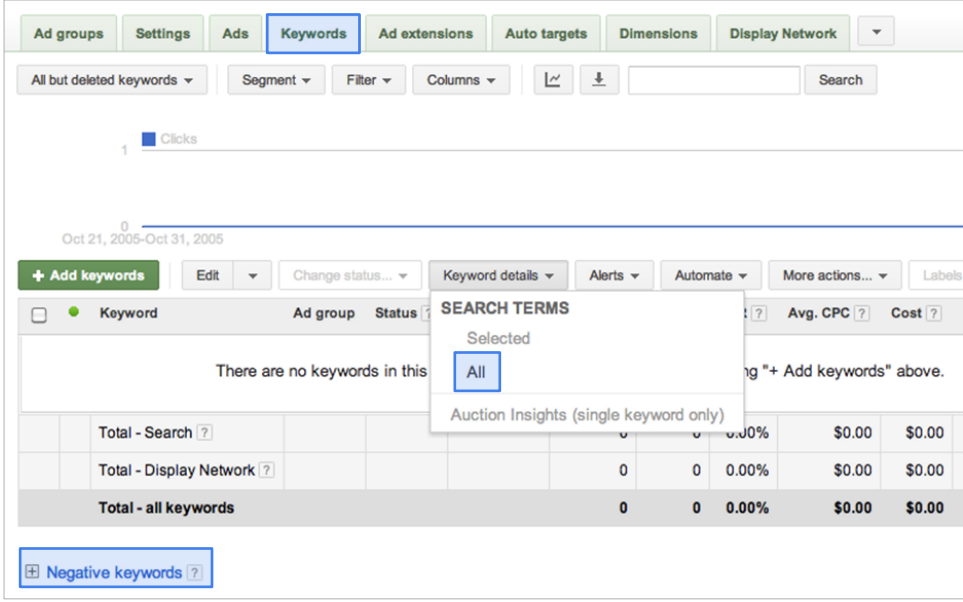

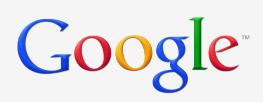

# Promotional text

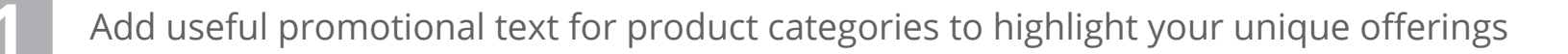

Use specific promotional offerings ("50% off Fast Pacer bikes", "Free bike helmet with \$100 purchase") rather than generic messages ("Best bike shop around!")

**3** Have only one Promotional Message per AdGroup

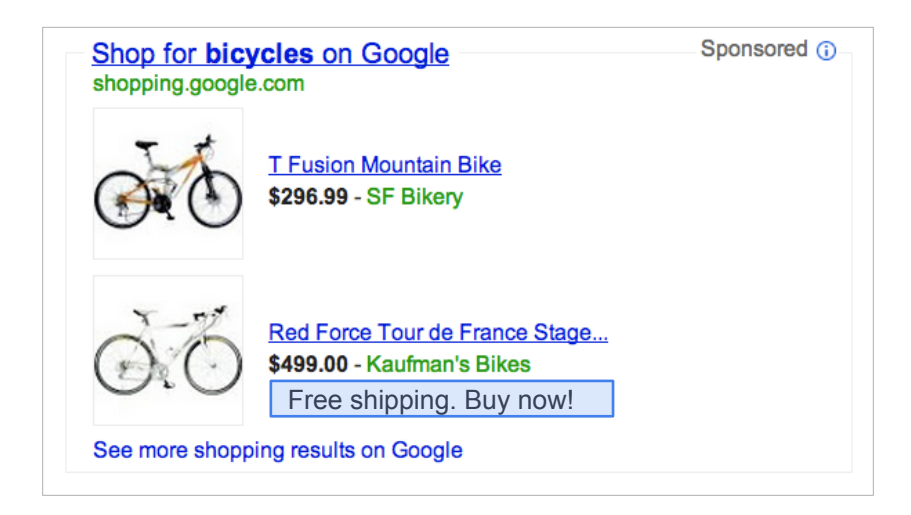

# Summary: top five optimization tips

- Full coverage: Ensure your entire inventory is present with an All Products target (with a low bid)
- **2**  on different groups of products Strategic bidding: Leverage product targets to bid differently
- **3**  Data quality: Maintain a high-quality feed, address errors and optimization suggestions in Merchant Center Data Quality tab
- **4**  Query relevance: Run search query reports and set up negative keywords to prevent your products from showing on irrelevant queries
- **5**  Promotional text: Use promotional text to highlight unique offerings and key selling points

# Thank you!

Google<sup>-</sup>

Questions? Contact your account manager or visit google.com/ads/shopping